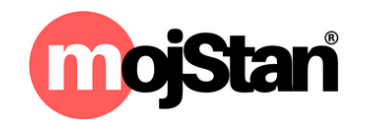

# Uputstvo za Sinhronizaciju kalendara MojStan.org, Booking.com i AirBnB

Ako smještaj oglašavate na Portalima **mojStan.org** ali i na **Booking.com**, dvostruke rezervacije možete izbjeći sinhronizacijom kalendara ova dva portala putem NOVE funkcionalnosti **SINHRONIZACIJA KALENDARA RASPOLOŽIVOSTI SMJEŠTAJNIH KAPACITETA**.

Sinhronizacija kalendara daje vam mogućnost za automatsko usklađivanje (sinhronizaciju) mojStan.org kalendara, odnosno pregled svih rezervacija ostvarenih putem portala mojStan.org na portalu Booking.com i obratno.

#### 1. Uvoz Booking.com kalendara u mojStan kalendar

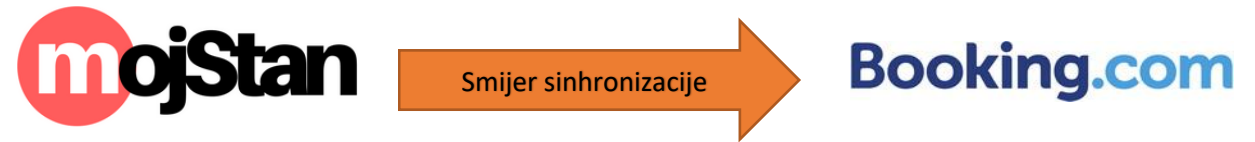

- a) Prijavite se u vaš **[Booking Ekstranet](https://admin.booking.com/?lang=sr)** i kliknite na karticu **Rates & Availability** ili Kalendar (ili određen stan ili sobu za pristup kalendaru).
- b) Zatim pomjerite se do polja **Sync Calendars** (Sinhronizacija kalendara) ispod kalendara.
- c) Kliknite na plavo dugme **Export Calendar**. U pop-up prozoru koji će se pojaviti, kliknite na **Copy link** (Kopiraj vezu), kopirajte ovu vezu i dostavite je administratoru portala MojStan.org na email adresu:

### info@mojstan.org

VAŽNO: Prilikom Exporta kalendara vodite računa da odaberete **sinhronizaciju rezervacija i dane koje ste zatvorili. (eng: Sync my bookings and days I'm closed)**

1. Nakon što administrator portala unese vezu koju ste mu dostavili (korak 3.) obavjestiće vas i od tog trenutka oba kalendara će prikazivati iste raspoložive datume za rezervacije (fenomenalno zar ne).

#### 2. Uvoz mojstan kalendara u Booking.com kalendar

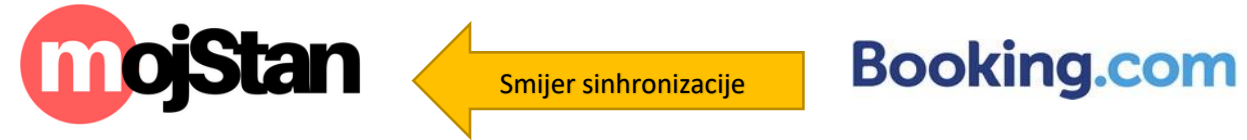

Da biste dodatno olakšali sebi posao administracije rezervacije i sprečavanje dvostrukih rezervacija, omogućili smo sinhronizaciju kalendara i u drugom smjeru. To znači da sve rezervacije koje ste zaprimili putem portala mojStan će biti automatski prenešene i na Booking.com bez potrebe da na ovom portalu ručno zatvarate datume. Postupak je vrlo jednostavan, samo ispratite korake u slikama:

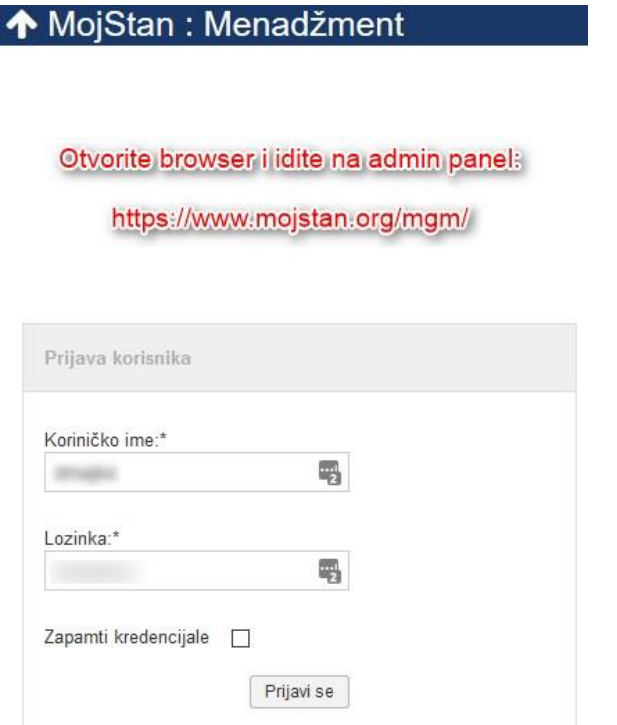

*Slika 1. Prijavite se na [www.mojstan.org/mgm](http://www.mojstan.org/mgm) sa vašim kredencijalima*

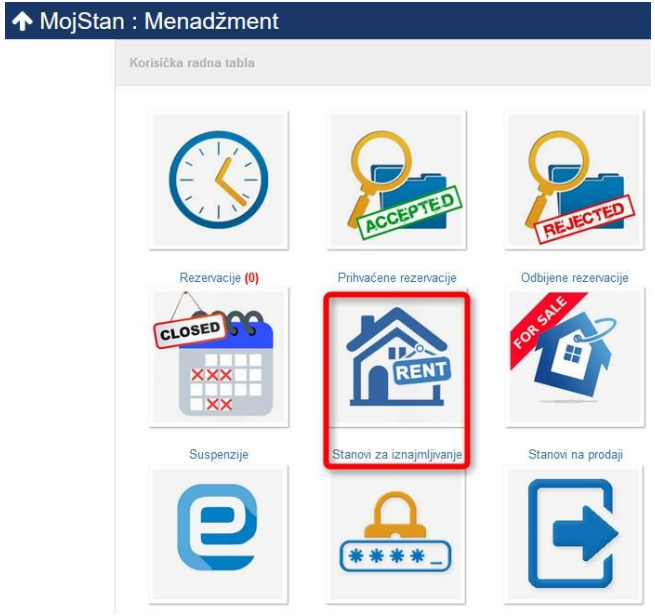

*Slika 2. Izaberite Stanovi za iznajmljivanje*

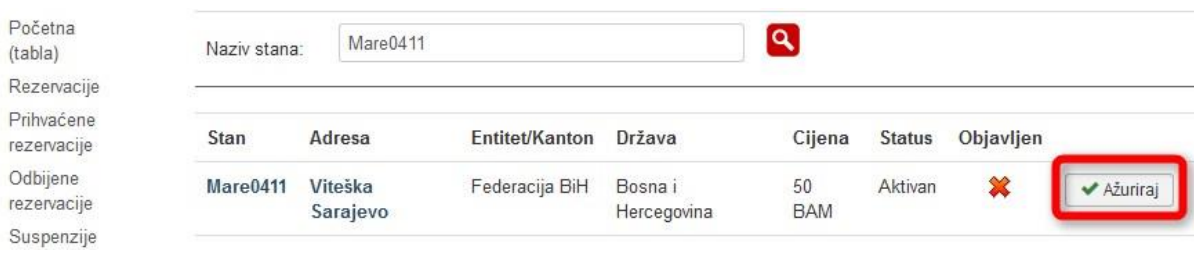

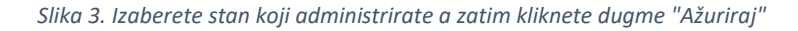

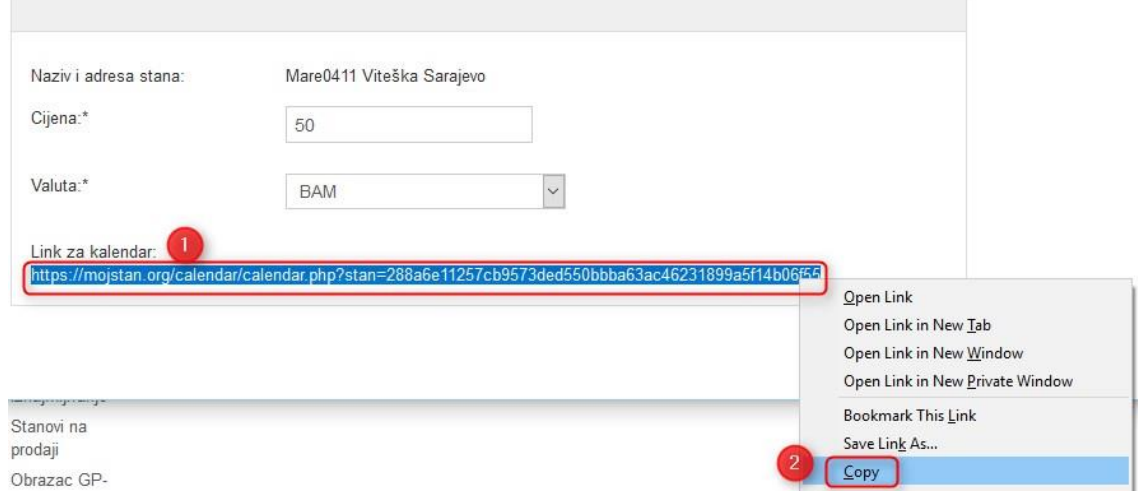

*Slika 4. Kopirate link kalendara mojStan u cjelosti na način prikazan na slici.*

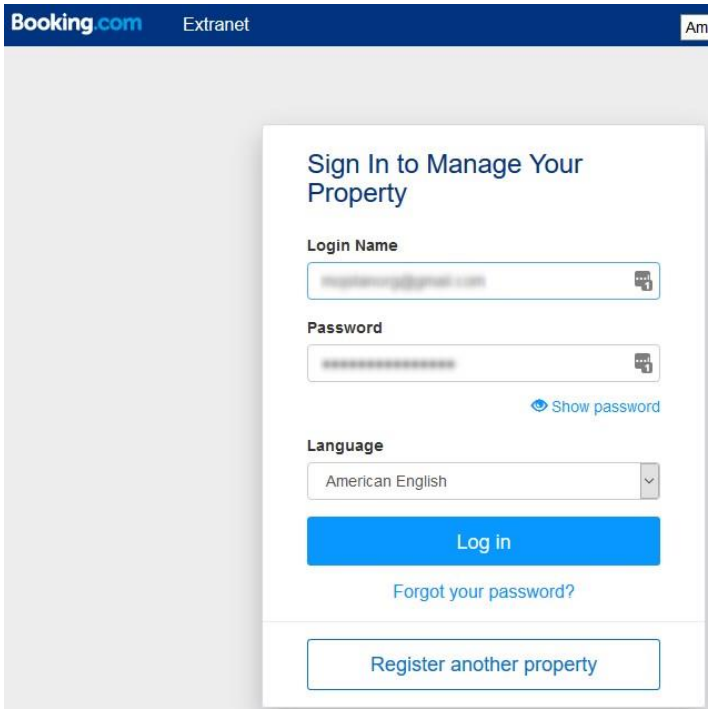

*Slika 5. Prijavite se na vaš [Booking.com Ekstranet](https://admin.booking.com/?lang=sr)*

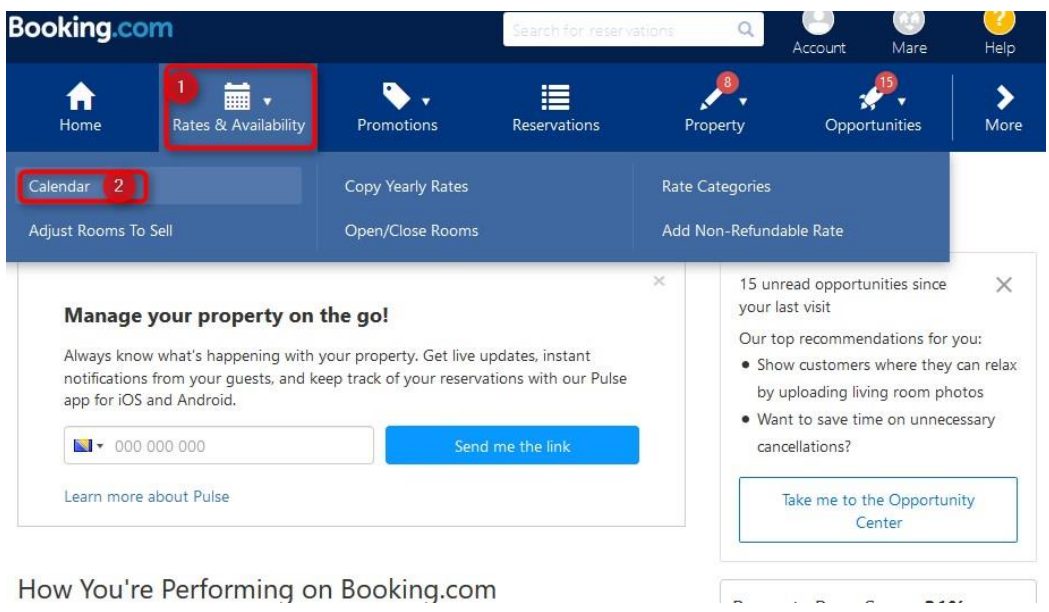

How You're Performing on Booking.com

*Slika 6. Izaberite "Rates and Availability" a zatim "Calendar"*

| From                                   | Through                                                   |              |            |           |                |               |                                    |                |                |           |                |               |                       |                |              |                |                |
|----------------------------------------|-----------------------------------------------------------|--------------|------------|-----------|----------------|---------------|------------------------------------|----------------|----------------|-----------|----------------|---------------|-----------------------|----------------|--------------|----------------|----------------|
| Jun 14, 2018                           |                                                           | Jul 14, 2018 | Set period |           |                |               |                                    |                |                |           |                |               | List view             |                | $\checkmark$ | ∢              | $\rightarrow$  |
|                                        |                                                           |              |            |           |                |               | Bookable <b>S</b> Has restrictions |                |                |           |                |               | Closed   Sold out     |                |              | No room/price  |                |
|                                        |                                                           |              |            |           |                |               |                                    |                |                |           |                |               |                       |                |              |                |                |
|                                        | Apartment (Room ID: 354565601)<br>Bulk edit Sync calendar |              |            |           |                |               |                                    |                |                |           |                |               |                       |                |              |                |                |
|                                        | mojstan.org<br>Last synced: 13 minutes ago                |              | Remove     | Fri<br>22 | Sat<br>23      | Sun<br>24     | Mon<br>25                          | Tue<br>26      | Wed<br>27      | Thu<br>28 | Fri<br>29      | Sat<br>30     | Jul 2018<br>Sun<br>01 | Mon<br>02      | Tue<br>03    | Wed<br>04      | Thu<br>05      |
|                                        |                                                           |              |            |           |                |               | m                                  |                | m.             |           |                |               |                       |                |              |                |                |
|                                        | С<br>Sync calendar                                        |              |            | Ť.        | $\overline{1}$ | 1             | Ť                                  |                |                | h         |                |               |                       |                |              |                | $\overline{1}$ |
| Room Stati<br>Rooms to !<br>Net Booker | Import calendar 2                                         |              |            | $\theta$  | $\mathcal{O}$  | $\mathcal{O}$ | $\mathcal{O}$                      | $\overline{O}$ | $\overline{O}$ | $\cal O$  | $\overline{O}$ | $\mathcal{O}$ | $\mathcal{O}$         | $\overline{O}$ | $\mathcal O$ | $\overline{O}$ | $\overline{O}$ |

*Slika 7. Izabrite "Sync calendar" a zatim "Import calendar"*

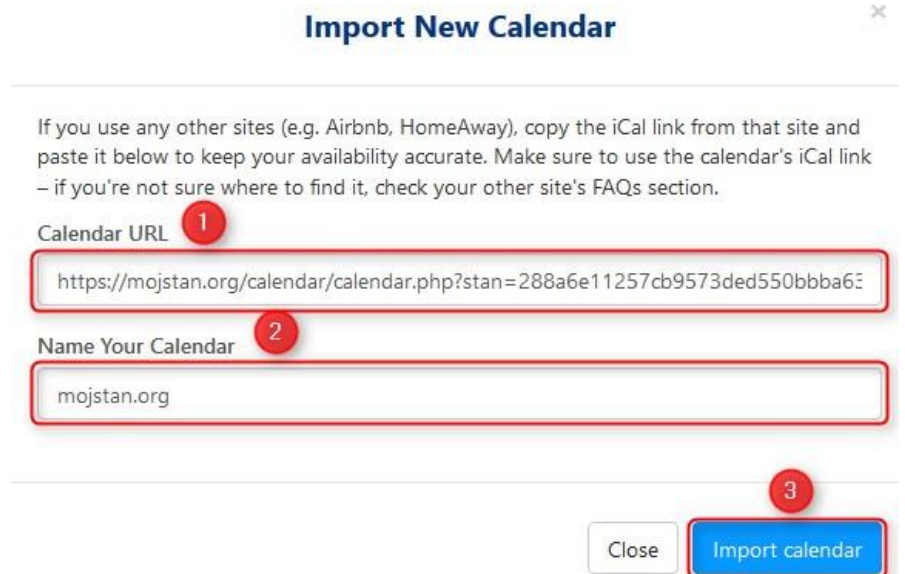

*Slika 8. Uradite Paste linka koji ste kopirali (Slika 4.) a pod naziv kalendara stavite mojstan.org. Nakon toga kliknite plavo dugme IMPORT calendar*

#### Dobićete poruku o uspješno importovanom kalendaru.

Postupak je završen, sačekajte neko vrijeme, naviše jedan sat i sve rezervacije ostvarene na portalu mojStan od sada će biti i na bookin.com.

## SINHRONIZACIJA SA AirBnB Servisom

Za sinhronizaciju sa AirBnB servisom kliknite ovde: [https://www.mojstan.org/faq-cesto-postavljena](https://www.mojstan.org/faq-cesto-postavljena-pitanja/53-rezervacije/196-kako-mogu-sinkronizovati-svoj-kalendar-na-airbnbu-sa-mojstan-kalendarom)[pitanja/53-rezervacije/196-kako-mogu-sinkronizovati-svoj-kalendar-na-airbnbu-sa-mojstan-kalendarom](https://www.mojstan.org/faq-cesto-postavljena-pitanja/53-rezervacije/196-kako-mogu-sinkronizovati-svoj-kalendar-na-airbnbu-sa-mojstan-kalendarom)

Idemo dalje...

*Hvala što koristite naše usluge*

*Preporučite nas i drugima*

*Porta[l www.mojstan.org](http://www.mojstan.org/)*

*uputstvo v.3.1 od 12.07.2018.*